# **Tools:**

a. iStick b. PC (Windows OS) c. Micro USB cable d. small needle object (like paper clip)

#### Notice:

- 1. Before updating your iStick, please make sure all the anti-virus software are closed, and **unplug** power supply from your iStick.
- 2. The update processes and the first boot will take about 3mins and 2mins respectively.
- 3. Please use Windows 7 PC to update your iStick from Android version 4.2.2 to 4.4.4;

You can use Windows 7/8/8.1/10 PC to update iStick from Android version 4.4.4 to the latest version.

# **Details:**

## 1. Extract the tool package:

a. Double click "A300 series update tool.zip"

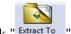

- b. Click " Extract To "
- c. Choose the destination path
- d. Click "OK" button

#### 2. Install the driver: (Only needed at the first time to connect iStick to your computer)

\*If it is your first time to connect iStick to your computer, it will prompt as below:

a. Insert a small needle object to the lower right hole (the upgrade button)

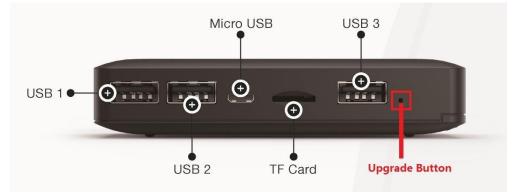

#### b. Hold on and not let it go

c. Connect the Micro USB cable to your iStick while holding the upgrade button and wait for the PC recognize the iStick.

- d. Right click "Computer" > "Manage" > "Device Manager"
- e. Right click the exclamation mark on "rk30sdk" in "Other devices" as below:

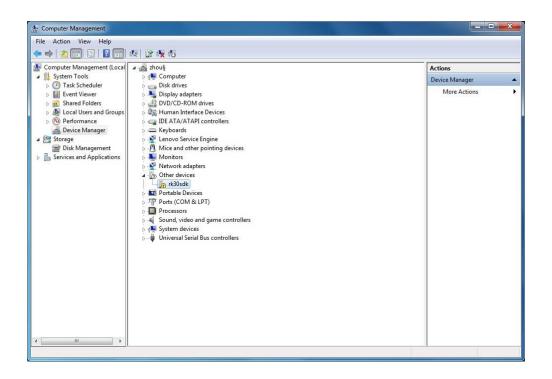

f. Choose "Update Driver Software..." > "Browse..." > locate to the directory with the USB driver, such as "A300 series update tool\drivers\x64\win7" > "Next" > Choose "Install this driver software anyway" > "Close".

|     | pdate Driver Software - rk30sdk<br>wse for driver software on                                          | your computer            |                                            |       |
|-----|----------------------------------------------------------------------------------------------------|--------------------------|--------------------------------------------|-------|
| p\A | ch for driver software in this location<br>300 series update tool\A300 series<br>clude subfolders      | 7                        | For win10 OS, you can<br>choose win7/win8. |       |
| •   | Let me pick from a list of<br>This list will show installed driver<br>software in the same category as | software compatible with |                                            |       |
|     |                                                                                                    |                          | Next                                       | Cance |

When it is successful it will show like:

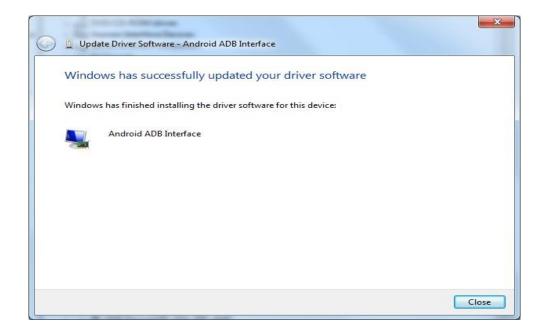

# 3. Install the upgrade tools:

- a. Double click "A300 series update tool" folder
- b. Double click "tool" folder
- c. Double click " **KKBatchTool.exe** "
- d. Choose "Yes" if an alert dialog pops up

|      | Do you want to allow the following program from an<br>unknown publisher to make changes to this computer? |                                                                  |  |  |  |
|------|----------------------------------------------------------------------------------------------------|------------------------------------------------------------------|--|--|--|
|      | Program name:<br>Publisher:<br>File origin:                                                               | RKBatchTool.exe<br><b>Unknown</b><br>Hard drive on this computer |  |  |  |
| 🕑 si | how <u>d</u> etails                                                                                       | Yes No                                                           |  |  |  |

e. Then the main interface would be like

| Rockchip Batch Tool v1.7 |                |              | ×         |
|--------------------------|----------------|--------------|-----------|
| Firmware Information     |                |              |           |
| FW Path:                 | FW Time:       | Support Chij |           |
| BOOT Ver:                | BOOT Time:     | Support Chil | y.        |
|                          |                |              |           |
| Connected Devices        | 2              | 3            | 4         |
| 5                        | 6              | 7            | 8         |
| Language Upg             | rade Restore S | witch Clear  | Save Exit |

# 4. The steps of upgrade:

## 4-1 Load the image file:

- a. Click "\_\_\_\_" on the top right corner to select the image file
- b. Choose the system file

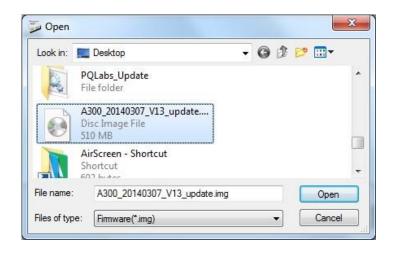

c. Click "Open" button to open it

## 4-2 Operation of upgrade:

a. Insert a small needle object to the lower right hole (the upgrade button)

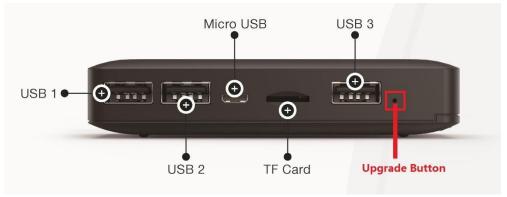

- b. Hold on and not let it go
- c. Connect the Micro USB cable to your iStick while holding the upgrade button and wait for the PC recognize the iStick.
- d. After you see the gray block turns green as below, **loose** finger from the upgrade button (You could try to click the "Switch" button if the color is pink instead of green)

| FW Path:     | formation<br>C:\Users\Admin |            |                     |               |      |  |
|--------------|-----------------------------|------------|---------------------|---------------|------|--|
| FW Ver:      | 4.1.01                      | FW Time:   | 2014-02-12 17:51:34 | Support Chip: | RK31 |  |
| BOOT Ver:    | 1.02                        | BOOT Time: | 2013-02-01 10:57:34 |               |      |  |
| .oading firm | ware Finished.              |            |                     |               |      |  |
| Connected I  | Devices<br>1<br>1-1-2       | 2          |                     | 3             | 4    |  |
|              | 5                           | 6          |                     | 7             | 8    |  |

- e. Click "Upgrade" to make the process start
- f. Wait for the upgrade process to complete
- g. If you see something similar "\*\*\*\*Upgrade Done Success<1>Fail<0>

Time<170151>ms\*\*\*\*" as below, it means the update was succeeded

| FW Path:                                                                               | ormation<br>C:\Users\Administrator\Desktop\A300_20140212_V11_update.img                                                        |                                                                              |                        |               |      |  |  |
|----------------------------------------------------------------------------------------|----------------------------------------------------------------------------------------------------|------------------------------------------------------------------------------|------------------------|---------------|------|--|--|
| FW Ver:                                                                                | 4.1.01                                                                                                    | FW Time:                                                                     | 2014-02-12 17:51:34    | Support Chip: | RK31 |  |  |
| BOOT Ver:                                                                              | 1.02                                                                                                    | BOOT Time:                                                                   | 2013-02-01 10:57:34    |               |      |  |  |
| Layer 1-1-2<br>Layer 1-1-2<br>Layer 1-1-2<br>Layer 1-1-2<br>Layer 1-1-2<br>Layer 1-1-2 | > Reset Device<br>> Wait For Loa<br>> Wait For Loa<br>> Test Device :<br>> Test Device :<br>> Download Firn<br>> Download Firn | der Start<br>der Success<br>Start<br>Success<br>mware Start<br>mware Success |                        |               |      |  |  |
| -                                                                                      | > Reset Device                                                                                                    | Success                                                                      | ne×170151)ms********   |               |      |  |  |
| Layer 1-1-2                                                                            | > Reset Device<br>grade Done Suc                                                                                               | Success                                                                      | neK(170151)mc#******** | 3             | 4    |  |  |
| Layer 1-1-2<br>**********Up                                                            | > Reset Device<br>grade Done Suc                                                                                               | Success                                                                      | **(170151)*********    | 3             | 4    |  |  |

# 4-3 After upgrade:

- a. Click "Exit" in the bottom right corner to exit the update tool;
- b. Unplug micro USB cable from iStick and plug power supply;
- c. After iStick boot, Open > "Settings" > "Accessibility" > untick "Auto-rotate screen" to make the screen keep in landscape mode :

| DEVICE                |  |                    |                   |  |  |  |
|-----------------------|--|--------------------|-------------------|--|--|--|
| 📢 Sound               |  |                    |                   |  |  |  |
| Display               |  | SERVICES           |                   |  |  |  |
| 🔲 Hdmi                |  | TalkBack<br>off    |                   |  |  |  |
| ScreenshotSetting     |  | SYSTEM             |                   |  |  |  |
| Storage               |  | Magnifica<br>off   | ation gestures    |  |  |  |
| Battery               |  | Large text         |                   |  |  |  |
| Apps<br>Personal      |  | Auto-rota          | ite screen        |  |  |  |
| Location access       |  | Speak pa:          | sswords           |  |  |  |
| Security              |  | Accessibi          | ility shortcut    |  |  |  |
| Language & input      |  |                    |                   |  |  |  |
| D Backup & reset      |  | Text-to-s          | peech output      |  |  |  |
| ACCOUNTS              |  | Touch & h<br>Short | nold delay        |  |  |  |
| + Add account         |  |                    | web accessibility |  |  |  |
| ③ Date & time         |  |                    |                   |  |  |  |
| 🖐 Accessibility       |  |                    |                   |  |  |  |
| { } Developer options |  |                    |                   |  |  |  |
| ① About A300          |  |                    |                   |  |  |  |

#### d. Finish.